Zürcher Hochschule für Angewandte Wissenschaften

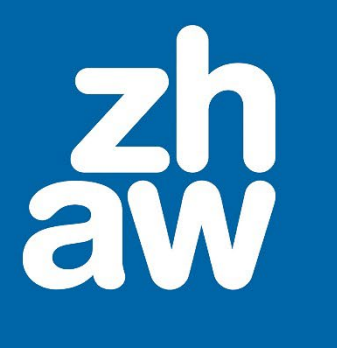

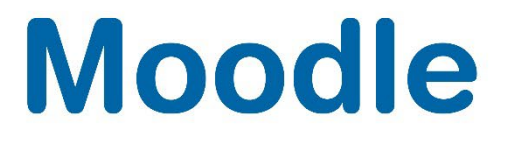

# **Edu-ID erstellen und Gastberechtigung für Moodle erhalten**

Stand: Juni 2023

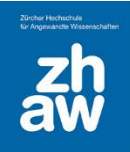

## Inhalt

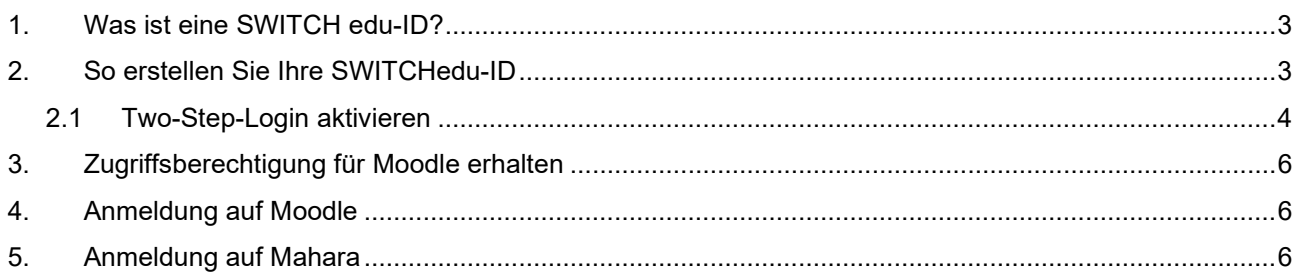

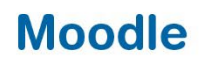

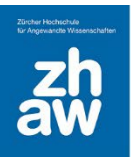

#### <span id="page-2-0"></span>1. Was ist eine SWITCH edu-ID?

Die SWITCH edu-ID ist eine digitale, lebenslange Identität, mit welcher Sie sich bei Schweizer Hochschulen und Universitäten für verschiedene Dienste, wie z.B. Moolde und Mahara anmelden können.

Um Zugriff auf einzelne Dienste der ZHAW zu erhalten, muss Ihre SWITCH edu-ID mit einem sogenannten Entitlement der ZHAW verlinkt werden.

## <span id="page-2-1"></span>2. So erstellen Sie Ihre SWITCHedu-ID

Um auf Moodle und Mahara Zugriff zu erhalten, müssen Sie eine **persönliche** edu-ID erstellen. Die edu-ID muss einer Person zugeordnet werden können. Firmenkonten, Fakekonten sowie Duplikate sind nicht erlaubt und werden nach Sicherstellung automatisch gelöscht.

Gehen Sie dazu auf die Seite<https://eduid.ch/> und klicken Sie auf *Konto erstellen*.

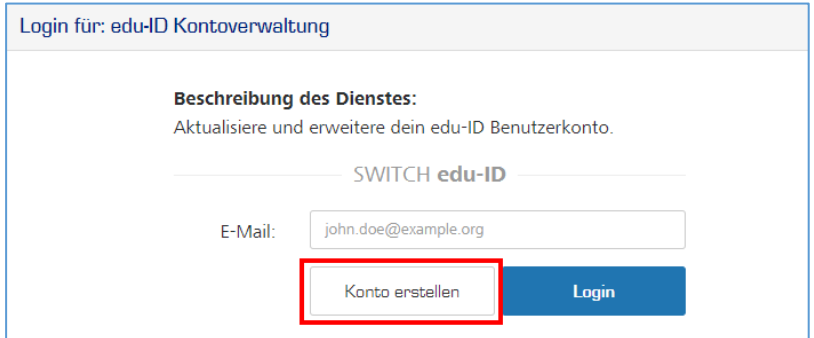

Klicken Sie unter *Ohne AAI erstellen* auf *Benutzerkonto erstellen*.

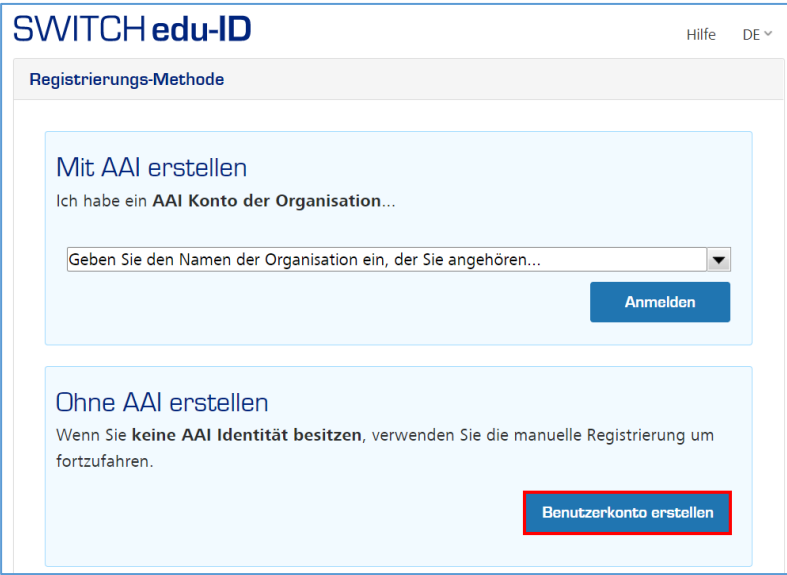

Füllen Sie die notwendigen Angaben wie Vorname und Familienname aus (Firmennamen sind nicht erlaubt). Verwenden Sie eine lebenslange E-Mail-Adresse, welche Sie regelmässig nutzen und mit welcher Sie sich künftig anmelden. Klicken Sie dann auf *Benutzerkonto erstellen*.

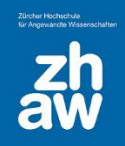

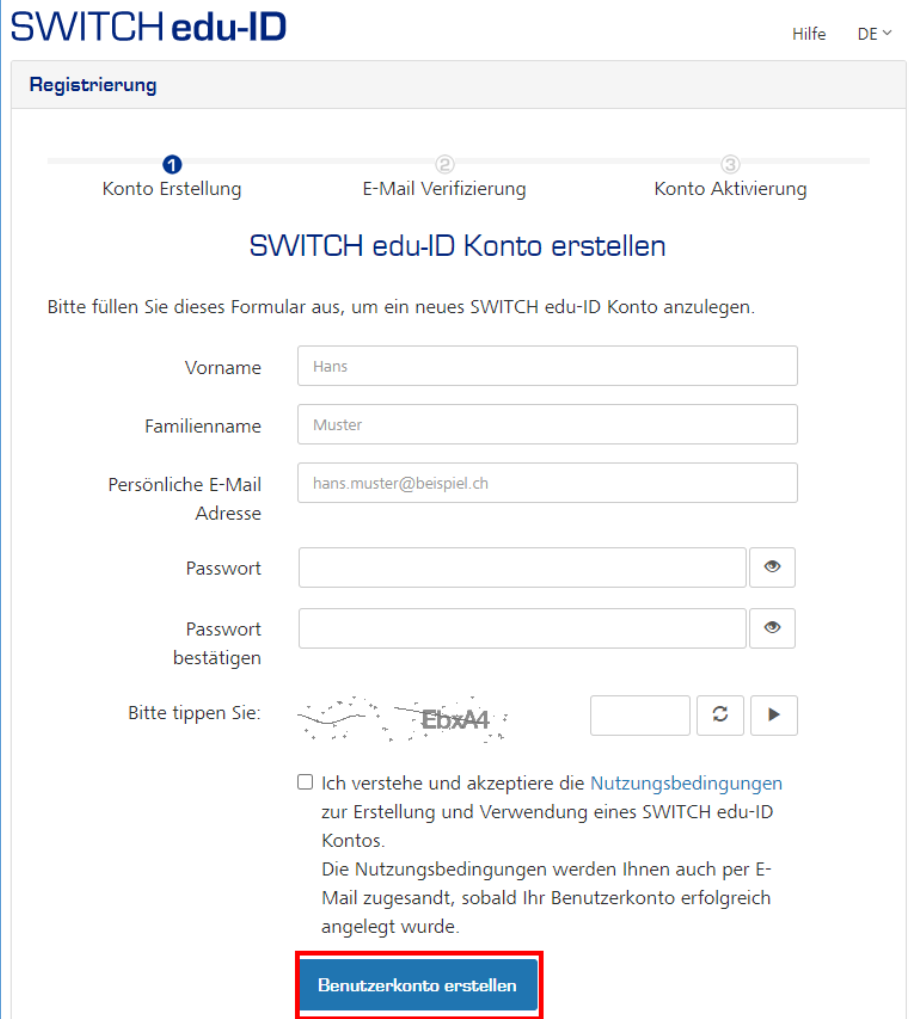

Damit die edu-ID aktiviert wird und Sie das Konto nutzen können, müssen Sie auf den an Ihre E-Mail-Adresse versendeten Link klicken und die E-Mail-Adresse verifizieren.

#### <span id="page-3-0"></span>2.1 Two-Step-Login aktivieren

Melden Sie sich über [https://eduid.ch](https://eduid.ch/) mit Ihrer edu-ID an und aktivieren Sie jetzt noch das *Two-Step-Login* mit der Option *Auf Verlangen*.

Klicken Sie auf das Bearbeitungs-Icon bei *Two-Step-Login*.

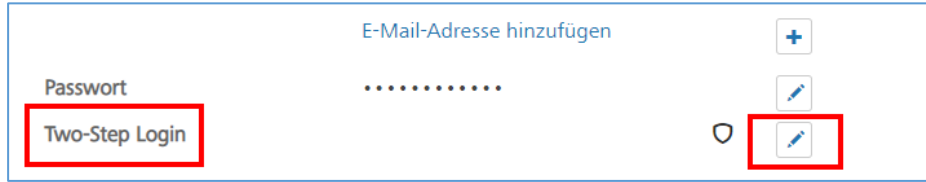

Sie haben die Möglichkeit das Two-Step-Login über eine der aufgeführten *Authenticator Apps* oder über den *SMS Verifikationscode* einzurichten.

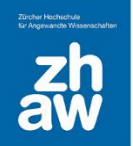

Für die Verifikation über einen SMS-Code müssen Sie Ihre *Mobiltelefonnummer* hinterlegen.

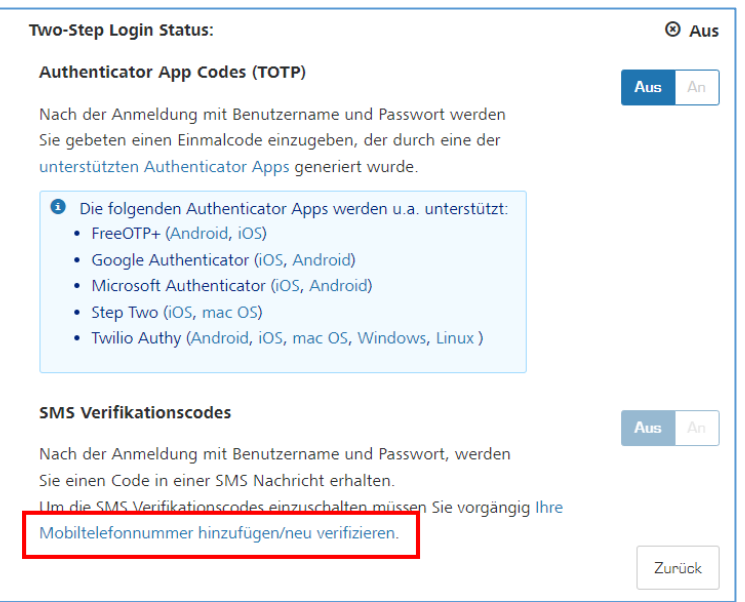

Anschliessend können Sie die Option *SMS Verifikationscodes* aktivieren und auch wählen, dass dieses Two-Step-Login nur *Auf Verlangen* angewendet wird.

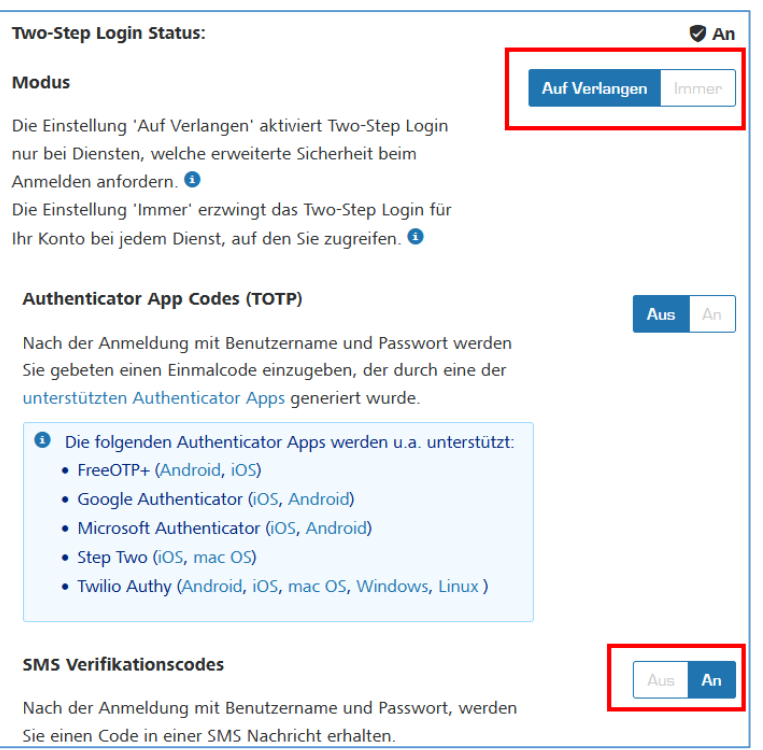

**WICHTIG:** Speichern Sie die angezeigten *Recovery Codes* an einem sicheren Ort ab. Falls Sie bspw. das Handy verlieren können Sie sich mit diesen Recovery Codes trotzdem anmelden und ggf. eine neue Handy-Nummer hinterlegen.

Sie können hier auch *neue Recovery Codes* erstellen und speichern.

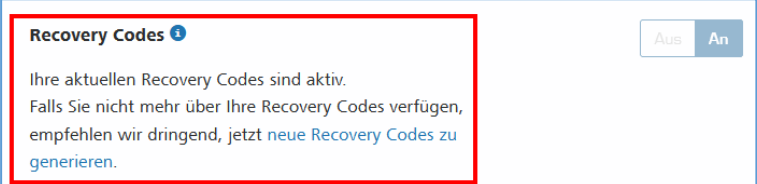

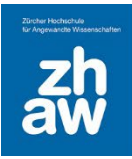

## <span id="page-5-0"></span>3. Zugriffsberechtigung für Moodle erhalten

Um mit Ihrer edu-ID auf Dienste wie Moodle und Mahara zugreifen zu können, muss Ihre edu-ID nun noch mit einem sogenannten Entitlement der ZHAW verlinkt werden. Geben Sie Ihre E-Mail-Adresse, welche Sie bei der edu-ID als Kontaktadresse hinterlegt haben, der für die Gastberechtigungen zuständigen Stelle an.

Sobald man Ihnen die Gastberechtigung für Moodle und Mahara erteilt hat, erhalten Sie eine weitere E-Mail mit dem Titel *ZHAW Gast Berechtigung* und einem Link, über welchen Sie sich mit der edu-ID anmelden müssen, damit die Gastberechtigung aktiviert wird.

## <span id="page-5-1"></span>4. Anmeldung auf Moodle

- Sollten Sie sich früher schon mal mit einem ZHAW-Account auf Moodle angemeldet haben, empfehlen wir Ihnen **vor dem Anmelden auf Moodle den Browser-Cache zu löschen.**  Anleitungen zu den verschiedenen Browsern finden Sie z.B. hier: [https://browser-cache](https://browser-cache-leeren.de/de/windows.html)[leeren.de/de/windows.html.](https://browser-cache-leeren.de/de/windows.html)
- [https://moodle.zhaw.ch](https://moodle.zhaw.ch/) aufrufen und oben rechts auf den Login-Link klicken
- Geben Sie die Anmeldedaten Ihrer edu-ID ein
- Ab 7. August 2023 wird das *Two-Step-Login* für Moodle aktiviert, dann müssen Sie über die installierte App auf Ihrem Handy oder über den SMS Code die Anmeldung verifizieren (siehe unter 2.1)
- Bei einer zusätzlichen Verlinkung mit einem Hochschulaccount müssen Sie die richtige Identität wählen. Für den Zugriff mit der edu-ID Gastberechtigung wählen Sie *Privatperson* aus.

Sie sind nun auf Ihrem Moodle-Dashbaord. Jetzt kann man Sie in die Moodle-Kurse einschreiben, welche Sie dann auf Ihrem Dashboard finden werden.

## <span id="page-5-2"></span>5. Anmeldung auf Mahara

**WICHTIG:** Wenn Sie bereits ein Mahara-Profil mit einer **anderen** als bei der edu-ID hinterlegten E-Mail-Adresse haben, wenden Sie sich bitte an [elearning@zhaw.ch,](mailto:elearning@zhaw.ch) damit die E-Mail-Adresse, welche auch als Benutzername gilt, angepasst werden kann.

Ansonsten melden Sie sich wie folgt an:

- Melden Sie sich *wie unter 4 beschrieben* zuerst auf Moodle an.
- Klicken Sie dann oben links auf *Startseite*, so gelangen Sie auf die unpersönliche Moodle-**Startseite**
- Scrollen Sie auf der Seite etwas nach unten und klicken Sie in der Kachel *Allgemein* auf den *Portfolioplattform Mahara-Link.*

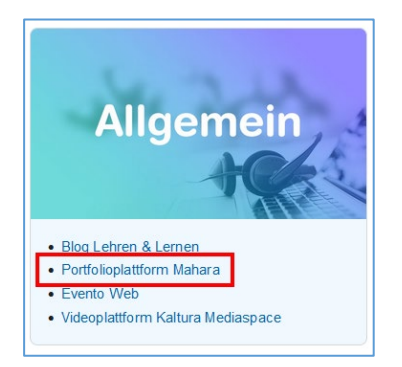

Wählen Sie dann ganz unten den Link *In einem neuen Fenster öffnen* aus.

Sie gelangen so automatisch ohne erneute Anmeldung zu Ihrem Mahara-Profil.